# **[Wspólne](https://pomoc.comarch.pl/altum/documentation/wspolne_201952/)**

# **JPK\_V7M**

Zgodnie z nowelizacją przepisów w zakresie podatku od towarów i usług, deklaracja VAT-7 i plik JPK\_VAT zostały zastąpione nowym ujednoliconym plikiem JPK\_V7M. Plik ten, obejmujący część deklaracyjną i ewidencyjną, będą składać wszyscy podatnicy zarejestrowani jako czynni podatnicy VAT za okres od 1 lipca 2020 r.

W odpowiedzi na zmiany w przepisach, w programie wprowadzono szereg zmian umożliwiających utworzenie pliku JPK\_V7M oraz jego eksport na strony Ministerstwa Finansów.

### **Zmiany w słownikach uniwersalnych**

W celu obsługi pliku *JPK\_V7M* dodane zostały dwa nowe słowniki, których wartości wykorzystywane są na formularzu kodów CN oraz kartach artykułów:

- *Grupa towarowa JPK* (grupa słowników *Ogólne*)
- *Oznaczenie procedur JPK* (grupa słowników *Transakcje*)

# **Zmiany na definicji kodów CN**

Na formularzach kodów CN udostępnione zostały pola:

- *Grupa towarowa JPK*
- *Oznaczenie procedur JPK*

Operator ma możliwość przypisania w tych polach jednej spośród wartości zdefiniowanych w słownikach uniwersalnych o tych samych nazwach. Wartości zdefiniowane na formularzu są odpowiednio podpowiadane na karcie artykułu po wybraniu określonego kodu CN, a następnie wykorzystywane podczas generowania pliku JPK\_V7M.

## **Zmiany na karcie artykułu i kontrahenta**

Na nagłówku karty artykułu dodane zostały pola:

- *Grupa towarowa JPK* pole uzupełniane automatycznie w przypadku, gdy do wybranego kodu CN przypisana została wartość słownika *Grupa towarowa JPK* (z możliwością zmiany)
- *Procedura JPK* pole uzupełniane automatycznie w przypadku, gdy do wybranego kodu CN przypisana została wartość słownika *Procedura JPK* (z możliwością zmiany)

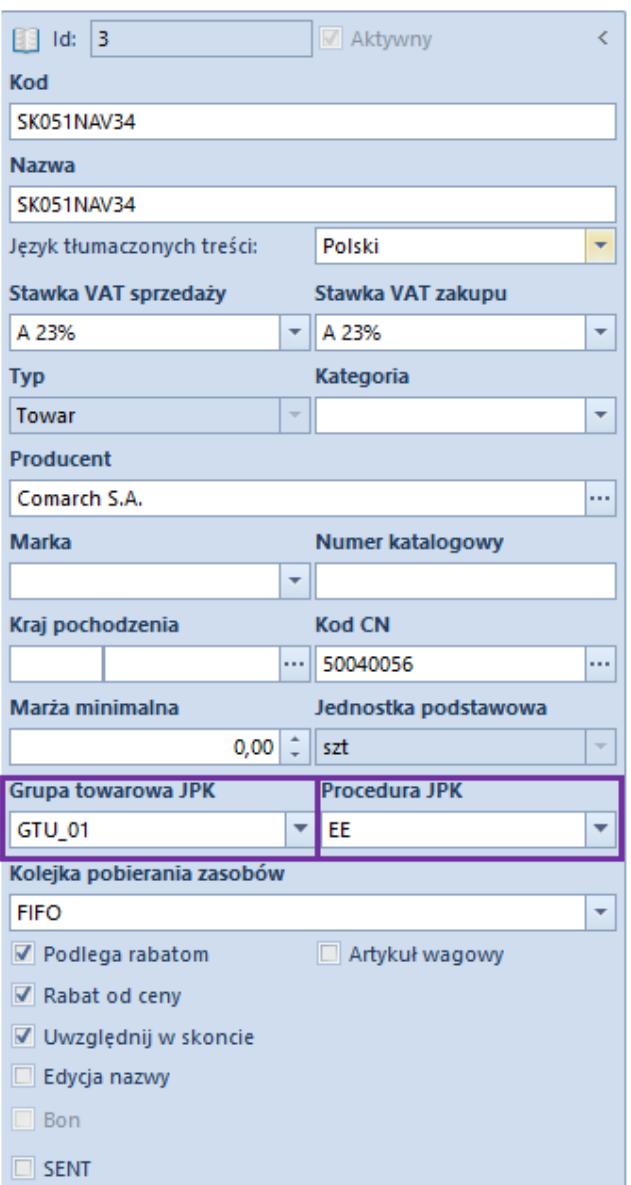

Formularz karty artykułu

Na nagłówku karty kontrahenta dodane zostało pole:

*Oznaczenie procedur JPK* – umożliwia wybór jednej z wartości słownika uniwersalnego o tej samej nazwie dostępnego w grupie słowników: *Transakcje*

Analogiczne pola zostały również udostępnione na grupach artykułów/kontrahentów, co pozwala operatorowi na globalną zmianę ich wartości za pomocą aktualizacji wzorców i elementów.

# **Zmiany na szczegółach pozycji dokumentów handlowych**

Na szczegółach pozycji dokumentów:

- faktur sprzedaży i ich korekt
- paragonów i ich korekt
- korekt ręcznych

dodane zostały pola *Grupa towarowa JPK* oraz *Procedura JPK*.

Dodatkowo, pole *Procedura JPK* jest również dostępne na elemencie faktury zakupu.

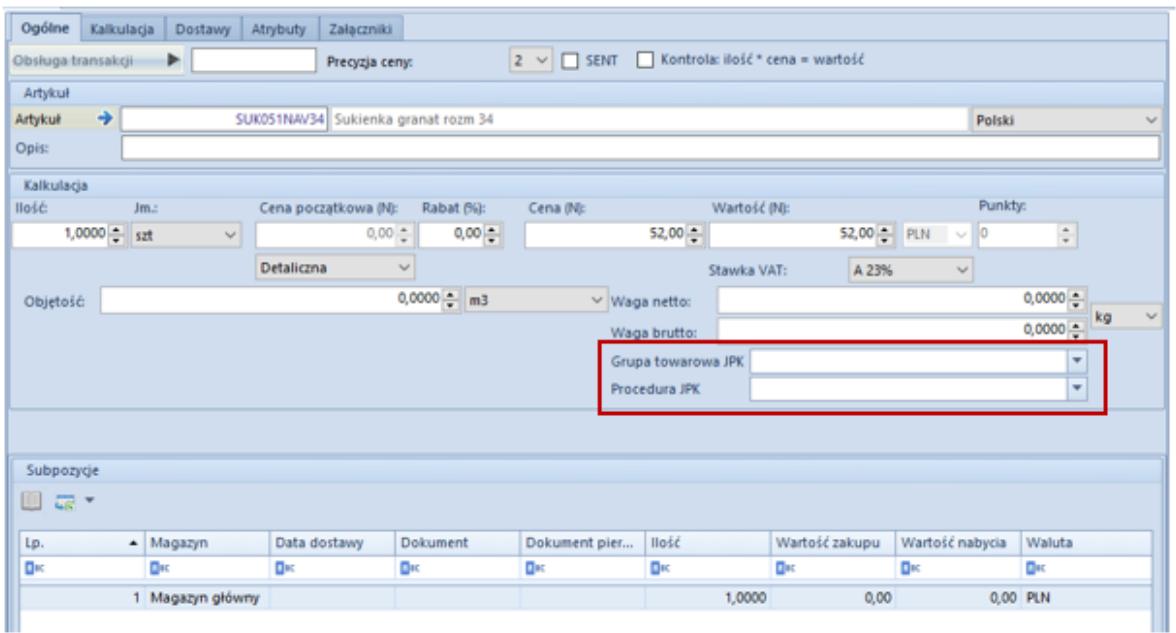

Formularz dodania pozycji

Domyślnie prezentują one wartości zdefiniowane w

analogicznych polach na karcie artykułu, które są pobierane z dedykowanego słownika uniwersalnego (z możliwością zmiany przez użytkownika).

#### Uwaga

Po synchronizacji dokumentów z Comarch POS w systemie Comarch ERP Altum wartości pól *Grupa towarowa JPK* oraz *Procedura JPK* na wygenerowanych do nich fakturach VAT zostaną ustawione automatycznie na podstawie artykułu i kontrahenta (a po synchronizacji na elemencie dokumentu tylko na podstawie artykułu).

### **Zmiany w parametrach VAT na fakturach VAT**

Wprowadzono następujące zmiany w parametrach VAT na fakturach VAT:

- Zmieniono nazwy parametrów:
	- *VAT-7* na *V7M*
	- *W deklaracji VAT* na *Data ujęcia w VAT*
- Dodano nowe parametry:
	- *Typy dokumentów JPK* parametr jest dostępny wyłącznie na nagłówku faktury VAT sprzedaż i faktury VAT zakupu. Wartości parametru:
		- *R O* dokument zbiorczy wewnętrzny zawierający sprzedaż z kas rejestrujących. Wartość jest dostępna wyłącznie na dokumentach sprzedażowych i jest domyślnie ustawiona dla faktur powstałych podczas zatwierdzania dokumentów ZSD i KSD.
		- *WEW* dokument wewnętrzny. Wartość jest domyślnie ustawiona dla faktur VAT z zaznaczonym parametrem *Dokument wewnętrzny*.
		- *FP* faktura, o której mowa w art. 109 ust. 3d ustawy. Parametr jest dostępny wyłącznie na dokumentach sprzedażowych. Parametr jest

domyślnie ustawiony dla faktur z zaznaczonym parametrem *Faktura do paragonu*.

- *MK* faktura wystawiona przez podatnika będącego dostawcą lub usługodawcą, który wybrał metodę kasową rozliczeń określoną w art. 21 ustawy. Parametr jest dostępny wyłącznie na dokumentach zakupowych.
- *VAT\_RR* faktura VAT RR, o której mowa w art. 116 ustawy. Parametr jest dostępny wyłącznie na dokumentach zakupowych.
- *BRAK*  dokument inny niż RO, WEW, FP, MK, VAT\_RR. Parametr jest domyślnie ustawiony dla pozostałych rodzajów dokumentów.
- *Grupa towarowa JPK*  parametr dostępny wyłącznie na nagłówku faktury VAT sprzedaży. Parametr może przyjmować kilka wartości. Podczas generowania faktury VAT z dokumentu handlowego, wartość parametru przenoszona jest z wartości słownika *Grupa towarowa JPK* wskazanej na elementach dokumentu handlowego.
- *Oznaczenie procedur JPK*  parametr dostępny wyłącznie na nagłówku faktury VAT sprzedaży i faktury VAT zakupu. Może on przyjmować kilka wartości. Wartość parametru przenoszona jest z wartości słownika *Oznaczenie procedur JPK* wskazanej na karcie kontrahenta. Dodatkowo, podczas generowania faktury VAT z dokumentu handlowego, wartość parametru przenoszona jest z wartości słownika *Oznaczenie procedur JPK* wskazanej na pozycjach dokumentu handlowego.

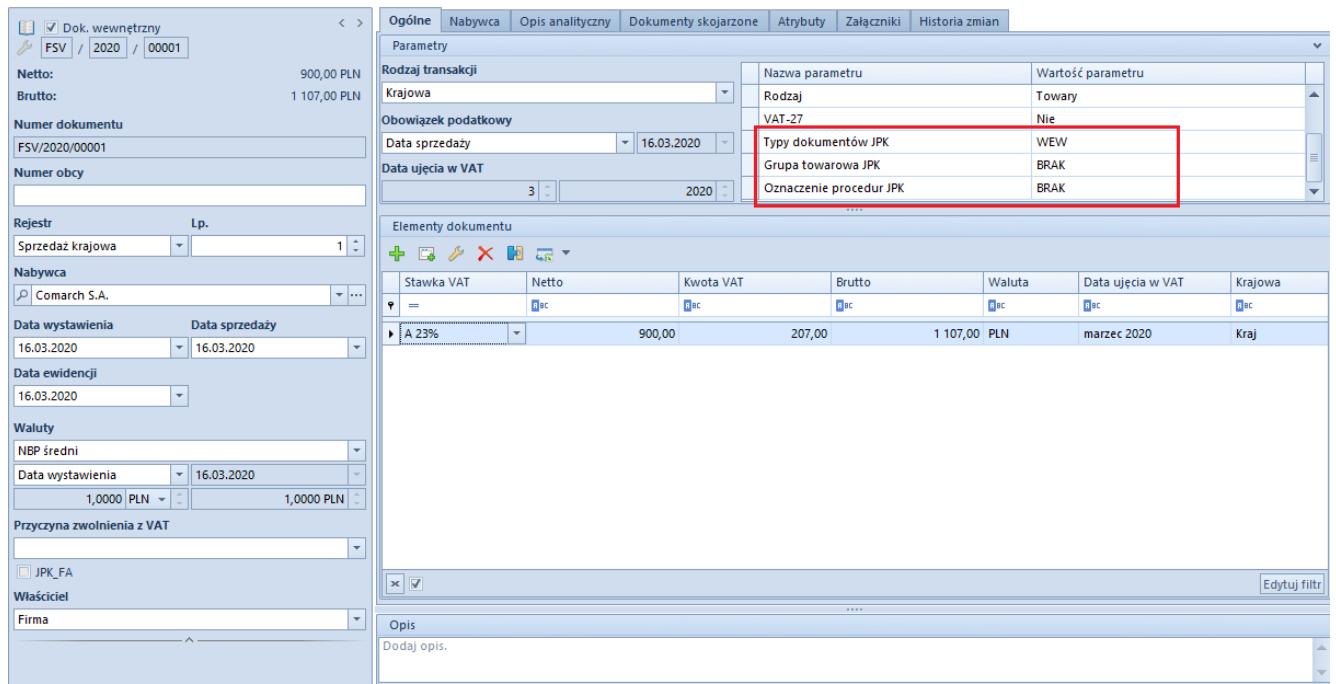

Nowe parametry VAT na fakturze VAT

# **Nowe parametry VAT na definicji rejestrów VAT**

Na definicji rejestrów VAT dodano nowe parametry:

- *Typy dokumentów JPK*  parametr jest dostępny na definicji rejestru typu *Sprzedaż* i typu *Zakup*
- *Grupa towarowa JPK*  parametr jest dostępny na definicji rejestru typu *Sprzedaż*
- *Oznaczenie procedur JPK*  parametr jest dostępny na definicji rejestru typu *Sprzedaż* i typu *Zakup*

Parametry przyjmują domyślnie wartość *BRAK*, z możliwością zmiany.

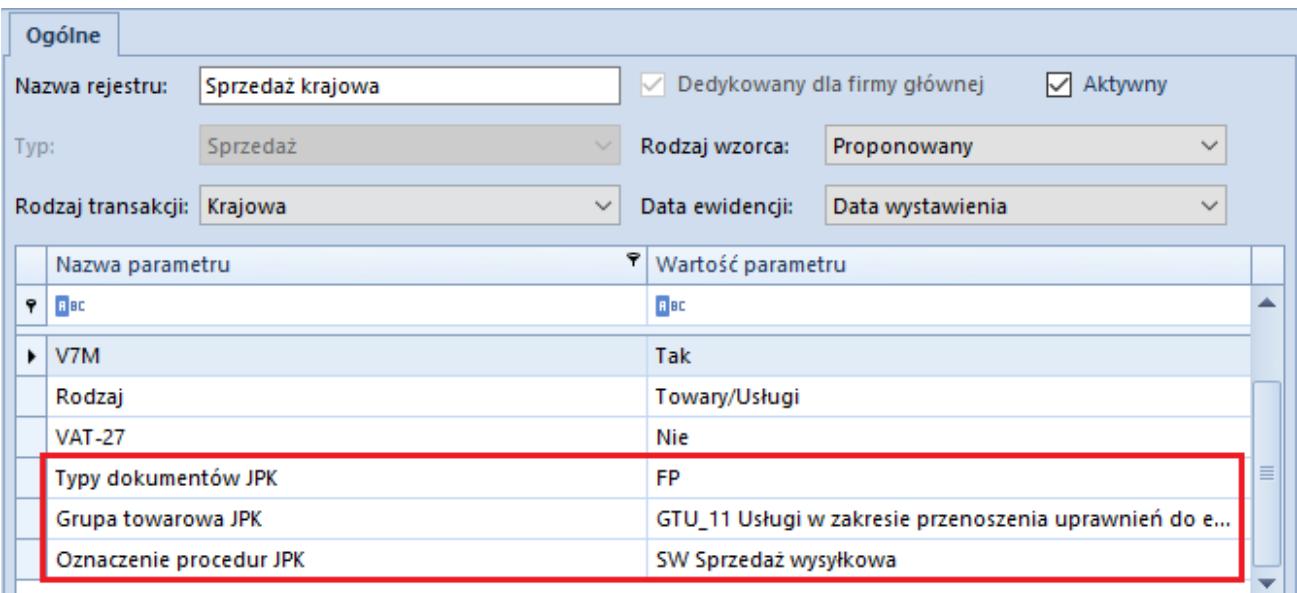

Nowe parametry VAT na definicji rejestru

Uwaga

W celu dokonania seryjnej zmiany parametrów VAT na już istniejących fakturach VAT należy:ustawić odpowiednie parametry na definicji rejestru VATna liście faktur VAT zaznaczyć dokumenty, dla których mają zostać zmienione parametry VATwybrać przycisk *Zmień seryjnie: Rejestr*w oknie *Zmień rejestr* wskazać odpowiedni rejestr oraz zaznaczyć parametr *Zmień: Parametry VAT*wybrać przycisk *Zatwierdź*

### **Zmiany w obrębie pliku JPK\_V7M**

W systemie Comarch ERP Altum wprowadzono możliwość tworzenia plików JPK\_V7M zgodnie z nową strukturą. W porównaniu do obowiązującego JPK\_VAT nowy plik rozszerzono o część deklaracyjną, która zastąpiła deklarację VAT-7.

Uwaga

Jeżeli użytkownik zdecyduje się na wygenerowanie i wysyłanie za dany okres pliku JPK\_V7M, to nie musi dodawać za ten sam okres deklaracji VAT-7 i pliku JPK\_VAT. Obiekty są dostępne w systemie wyłącznie w celach analizy archiwalnych danych oraz składania korekt za okresy wcześniejsze.

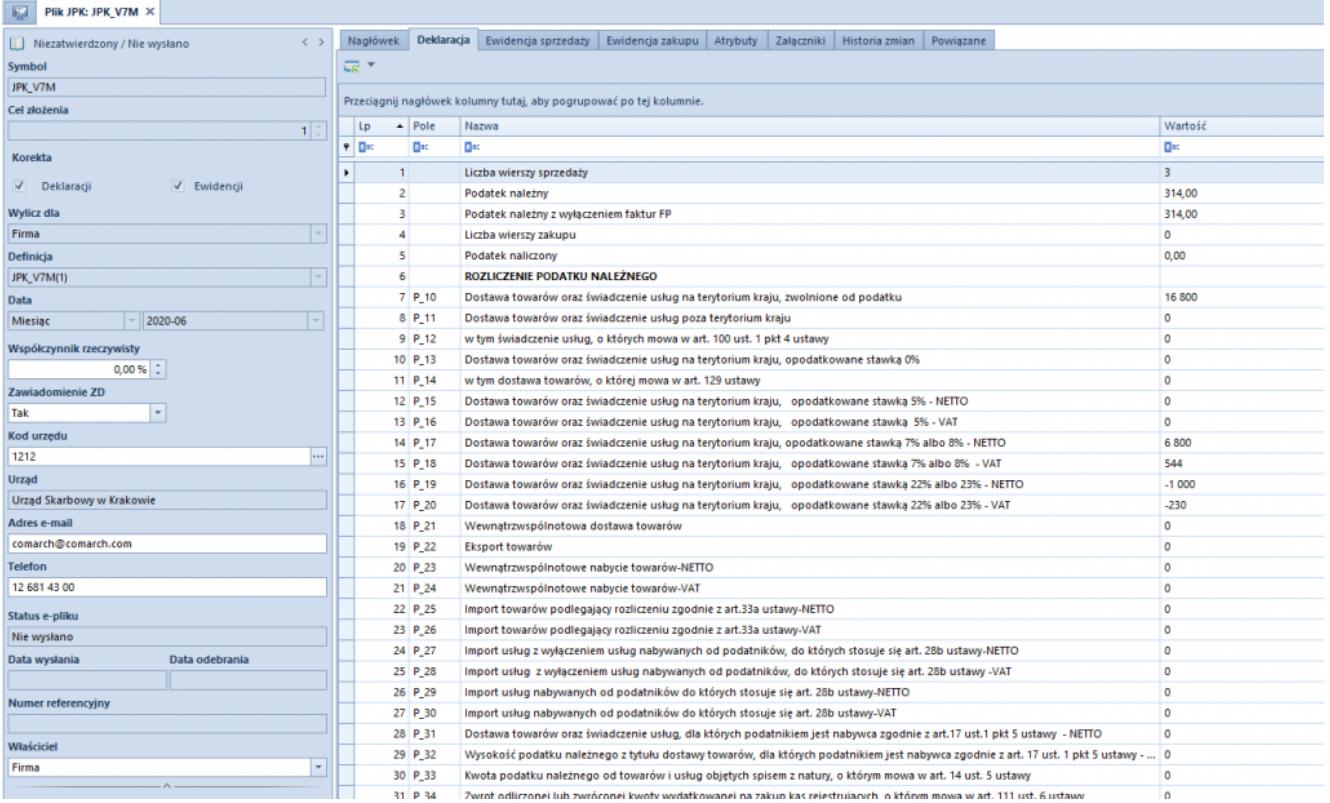

#### Plik JPK\_V7M

W panelu bocznym:

- Dodano parametr *Zawiadomienie ZD,* dotyczące ulgi na złe długi w podatku VAT z dwoma opcjami: *Tak/Nie.* Zawiadomienie generowane jest na tych samych zasadach jak Zawiadomienie ZD przy składanej we wcześniejszych okresach deklaracji VAT-7.
- Przywrócono obowiązek wypełnienia pola *Kod urzędu*
- Udostępniono możliwość dokonywania korekty wyłącznie części ewidencyjnej lub wyłącznie części deklaracyjnej. Użytkownik ma również możliwość dokonania korekty obu części jednocześnie. Pole *Korekta* dostępne jest w momencie generowania kolejnego pliku JPK\_V7M za dany miesiąc.

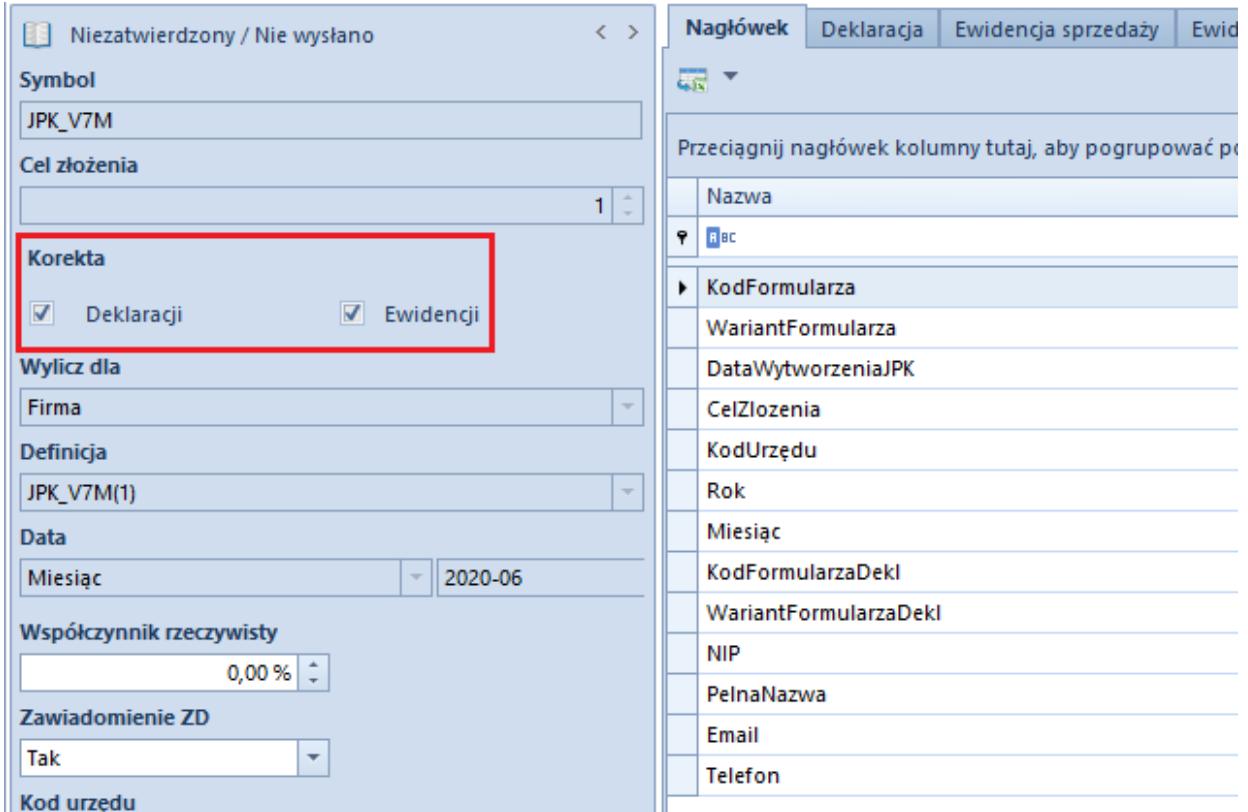

Pole Korekta w pliku JPK\_V7M

Na zakładkach w pliku JPK\_V7M:

- Zakładkę *Sumy kontrolne* zastąpiono zakładką *Deklaracja*, prezentującą część deklaracyjną pliku JPK\_V7M*.*
- Dodano zakładkę *Powiązane,* gdzie znajdują się załączniki do pliku JPK\_V7M w postaci Zawiadomienia ZD.

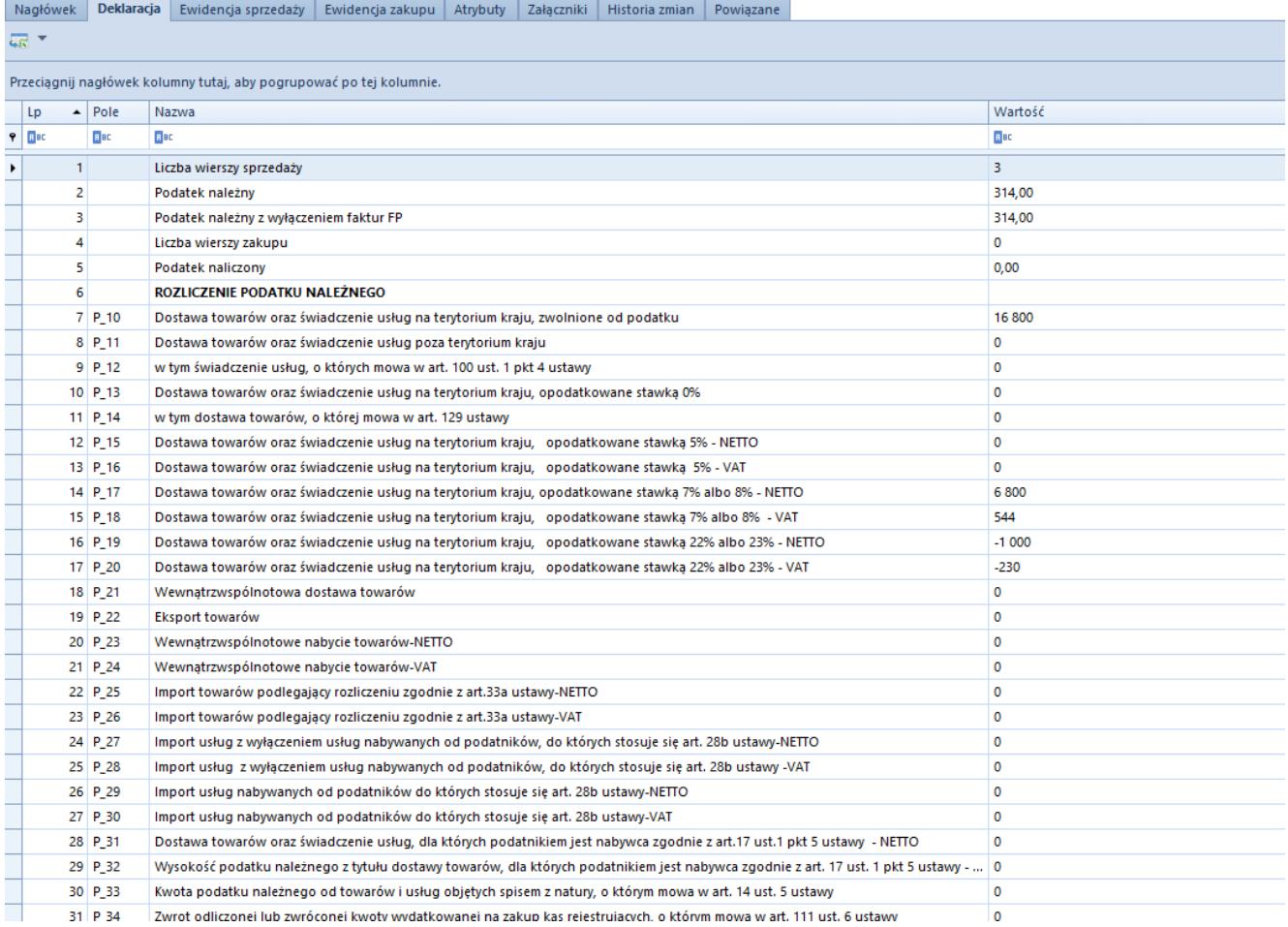

Zakładka Deklaracja

#### Na liście plików JPK:

- Po zaznaczeniu pliku JPK\_V7M w menu pojawia się sekcja *Zawiadomienie ZD* z przyciskiem *Zawiadomienie ZD*. Wybranie przycisku podnosi do edycji powiązany z plikiem dokument *Zawiadomienie ZD*.
- Przycisk *Cofnij zatwierdzenie* dostępny pod zakładkami *Elementy* oraz *Słownik pól* będzie aktywny wyłącznie dla ostatniego zatwierdzonego pliku JPK\_V7M w danym miesiącu.

# **Nowa matryca stawek VAT na formularzu kodu CN**

Na formularzu kodu CN dodane zostało pole *Stawka VAT*, które umożliwia przypisanie do danego kodu jednej z aktywnych stawek VAT z grupy stawek VAT dołączonej do firmy, do której należy centrum zalogowanego użytkownika.

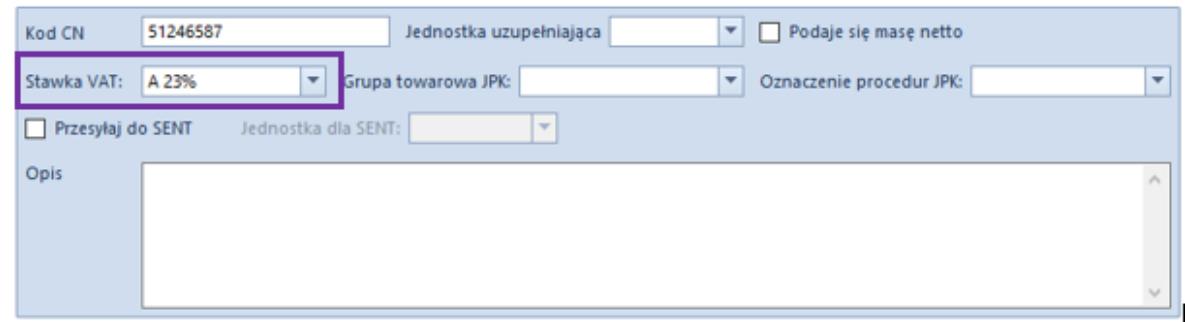

Formularz kodu CN

Jeżeli z poziomu formularza kodu CN określona zostanie stawka VAT, to podczas zmiany/dodania kodu CN na karcie artykułu, użytkownik ma możliwość jej automatycznej aktualizacji (zarówno jako stawki VAT sprzedaży jak i stawki VAT zakupu).

Dodatkowo, nad listą artykułów dodany został przycisk *Aktualizacja stawek VAT*, którego wybranie wyświetli pytanie o aktualizację stawek VAT (sprzedaży i zakupu) na podstawie stawki dla kodu CN przypisanego do artykułu. W przypadku odpowiedzi twierdzącej:

- jeśli na artykule nie ma kodu CN lub zdefiniowany kod CN nie ma przypisanej stawki VAT, to stawki pozostają niezmienione
- jeśli na artykule jest kod CN z przypisaną stawką VAT, to system zaktualizuje stawki VAT na zgodne ze stawką VAT na kodzie CN

# **Zmiany dla drukarek fiskalnych**

## **Oznaczenie dla drukarki fiskalnej na formularzu operatora**

Na formularzu operatora zostało dodane nieobowiązkowe pole

*Oznaczenie dla drukarki fiskalnej*, zawierające nazwę operatora, która ma być drukowana na dokumentach fiskalnych.

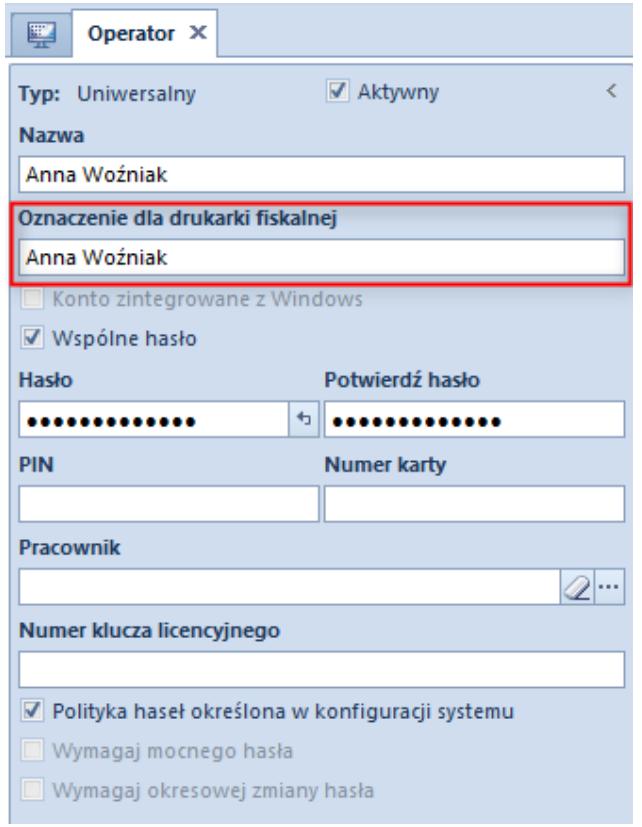

Oznaczenie operatora dla drukarki fiskalnej

# **Drukowanie numeru NIP nabywcy w linii kasjera**

Niektóre starsze drukarki fiskalne nie umożliwiają drukowania NIP nabywcy. Z tego względu zgodnie z Rozporządzeniem Ministra Finansów z dnia 29 kwietnia 2019 r. w sprawie kas rejestrujących par.25 ustęp 2 udostępniona została możliwość drukowania numeru NIP na paragonie w linii kasjera, za numerem kasy i oznaczeniem kasjera. Parametr można włączyć po przejściu do zakładki *System -> Konfiguracja* -> *Drukarka fiskalna*.

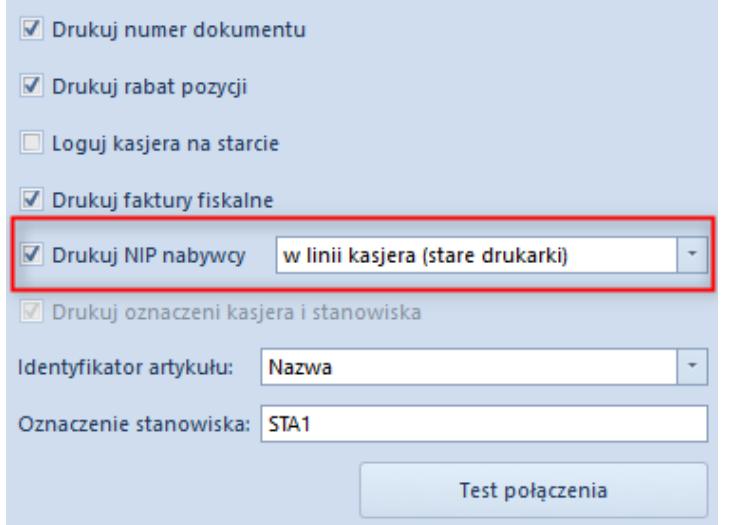

Parametr Drukuj NIP nabywcy w konfiguracji drukarki fiskalnej

Do wyboru możliwe są następujące opcje:

- *w linii NIP nabywcy (nowe drukarki)*  domyślne i standardowe drukowanie NIP
- *w linii kasjera (stare drukarki)*  drukowanie w linii kasjera dla drukarek nieobsługujących drukowania NIP

Dodany został również parametr *Drukuj oznaczenie kasjera i stanowiska*. Oznaczenie kasjera pobierane jest z pola *Oznaczenie dla drukarki fiskalnej* z formularza zalogowanego operatora. Po wyborze opcji *w linii kasjera (starsze drukarki)* dla parametru *Drukuj NIP nabywcy*, parametr *Drukuj oznaczenie kasjera i stanowiska* zostanie zaznaczony i jego odznaczenie będzie zablokowane.

# **Kopiowanie atrybutów dla artykułów**

Na liście atrybutów w zakładce Lista obiektów dla obiektu Artykuł dodany został parametr *Kopiowanie* w sekcji *Atrybuty dodane*. Jeżeli na liście atrybutów dodanych do obiektu Artykuł dla danego atrybutu zaznaczony jest parametr *Kopiowanie*, to podczas kopiowania artykułu zostanie skopiowany atrybut z artykułu źródłowego wraz z wartością (wartościami).

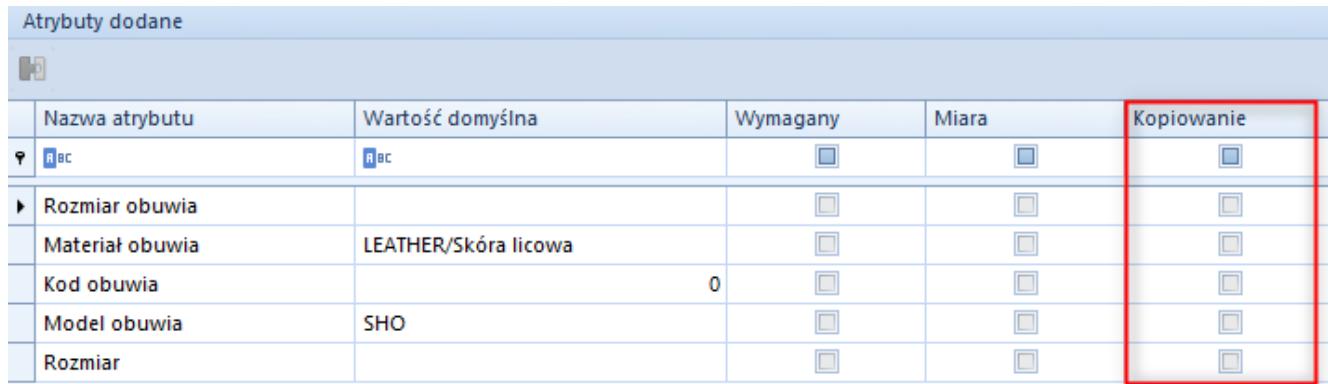

#### Parametr Kopiowanie